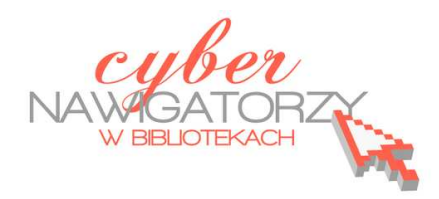

# **Prezentacja multimedialna MS PowerPoint 2010**

# **(podstawy)**

# **Cz. 1. Tworzenie slajdów**

MS PowerPoint 2010 to najnowsza wersja popularnego programu do tworzenia prezentacji multimedialnych. Wygląd programu w tej wersji znacząco różni się od wersji poprzednich. Podstawową różnicą jest sposób wyświetlania paska menu i pasków narzędzi, które obecnie prezentowane są w postaci **wstążki** (jednego dużego paska narzędzi).

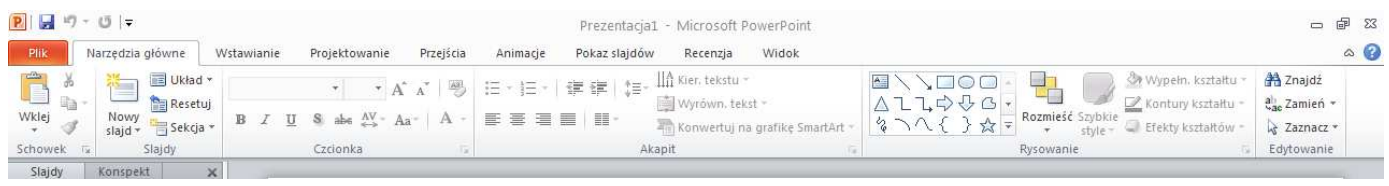

Charakterystycznym elementem **wstążki** są **karty**, na których zostały zebrane poszczególne polecenia i funkcje programu.

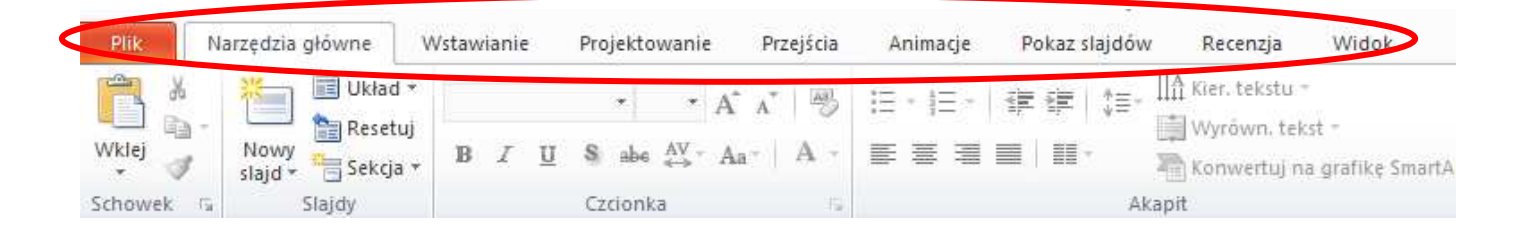

Po kliknięciu w nazwę karty uzyskamy dostęp do zawartych na niej poleceń. Wybrana przez nas karta jest aktywna ("otwarta"), dzięki czemu możemy skorzystać ze wszystkich dostępnych na niej "narzędzi". Są one pogrupowane na poszczególnych kartach według obszarów lub zadań, np. polecenia dotyczące wyglądu znajdziemy w grupie o nazwie **Czcionka**.

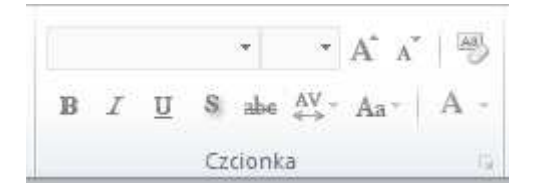

Natomiast karta **Plik** oferuje między innymi polecenia związane z zapisywaniem pliku (**Zapisz**, **Zapisz jako**), drukowaniem czy otwieraniem już zapisanej prezentacji. Niemal każda grupa narzędzi obok nazwy posiada ikonę – rysunek strzałki (zaznaczony na czerwono na rysunku niżej), którego kliknięcie spowoduje otwarcie okna dialogowego z dodatkowymi opcjami.

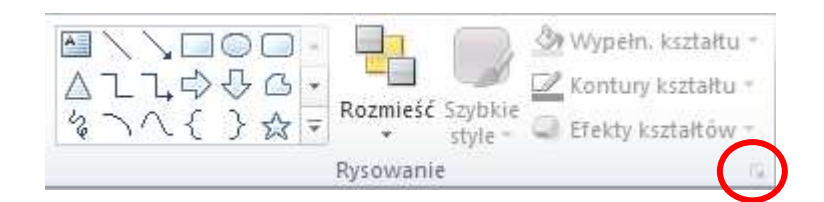

## **Tworzenie slajdów**

Podstawowym elementem prezentacji multimedialnej jest slajd, na którym możemy zamieścić tekst, grafikę, tabele, wykresy lub diagramy. Aby wstawić do prezentacji nowy slajd, należy na karcie **Narzędzia główne** w grupie **Slajdy** wybrać polecenie **Nowy slajd**.

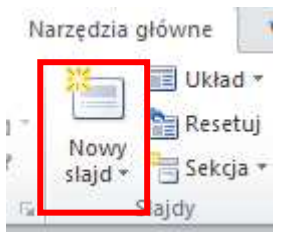

Jeśli chcemy wybrać odpowiedni dla naszej prezentacji układ slajdu, należy rozwinąć listę (kliknąć w dolną część polecenia **Nowy slajd**) i wybrać jeden z dostępnych motywów.

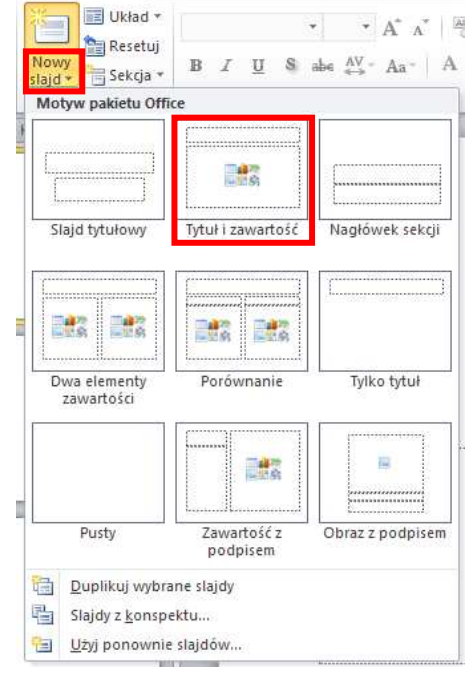

#### **Zadanie 1**

Proszę utworzyć nową prezentację w programie PowerPoint 2010, składającą się z czterech slajdów o dowolnie wybranym układzie. Korzystając z karty **Plik** i polecenia **Zapisz jako** proszę zapisać prezentację pod nazwą Ćwiczenia 1.

Aby zmienić układ wstawionego slajdu, należy kliknąć prawym klawiszem myszki w jego miniaturę i z menu kontekstowego wybrać polecenie **Układ**, a następnie kliknąć lewym klawiszem myszki w jeden z wyświetlonych motywów pakietu Office.

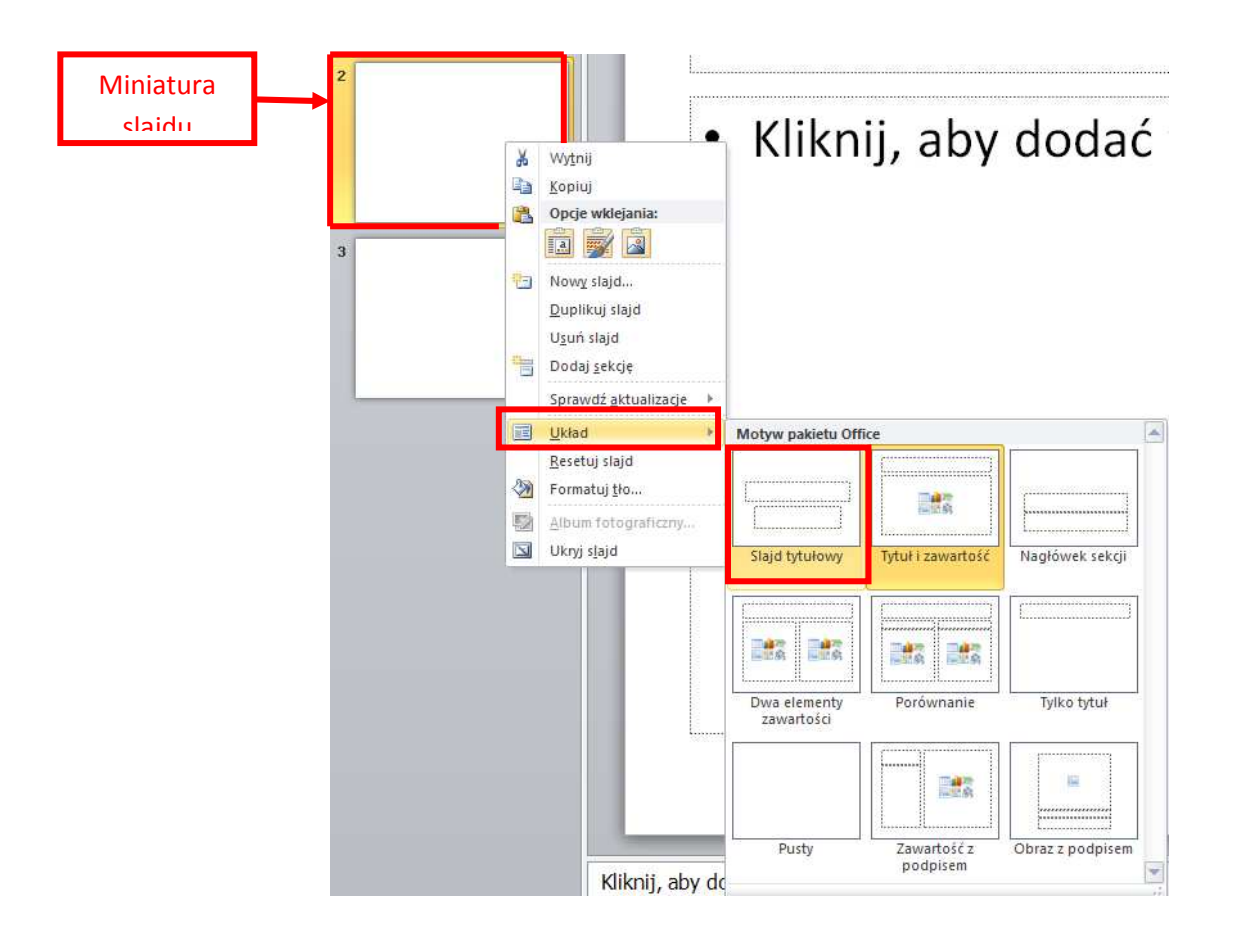

## **Układ slajdu**

Układy slajdów zawierają formatowanie, pozycjonowanie i symbole zastępcze dla całej zawartości slajdu. W symbolach zastępczych przechowywana jest zawartość slajdu: tekst (np. listy punktowane, tytuły), tabele, wykresy, grafiki, filmy, dźwięki, obrazy i obiekty clipart. Układ zawiera ponadto motyw slajdu: kolory, czcionki, efekty i tło. W programie PowerPoint 2010 dostępnych jest dziewięć wbudowanych układów slajdów. Można również tworzyć układy niestandardowe dostosowane do określonych potrzeb oraz udostępniać je innym użytkownikom tworzącym prezentacje za pomocą programu PowerPoint.

#### UWAGA!

Jeśli wybierzemy układ slajdu **Pusty**, będziemy mogli samodzielnie wstawić pole tekstowe. W tym celu otwieramy kartę **Wstawianie**, a na niej z grupy **Tekst** wybieramy polecenie **Pole tekstowe** i rysujemy na slajdzie pole tekstowe.

# **Tekst na slajdach – wstawianie i formatowanie**

Wybieramy slajd, na którym chcemy zamieścić tekst (np. klikając w jego miniaturę). Jeśli wybraliśmy slajd o konkretnym układzie, to zostaną na nim wyświetlone pola tekstowe z wpisanym tekstem alternatywnym. Tekst alternatywny podpowiada nam, w którym miejscu powinniśmy wpisać własny tekst.

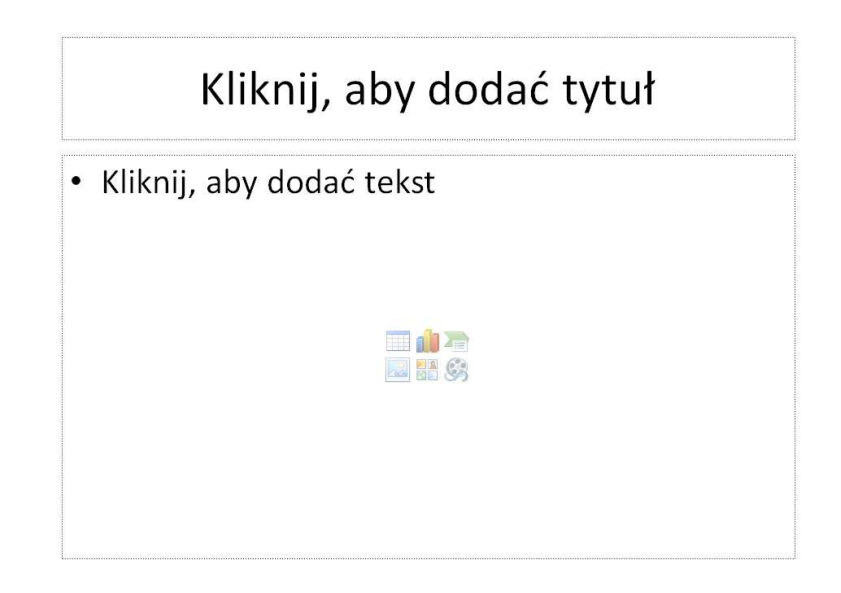

Wystarczy kliknąć myszką w pole tekstowe z tekstem alternatywnym, aby włączyć opcję edycji tekstu. Wpisany tekst możemy dowolnie formatować (zmienić kolor i rodzaj czcionki, pogrubić, pochylić, dodać cień, przekreślenie tekstu itp.) korzystając z narzędzi znajdujących się na karcie **Narzędzia główne**, w grupie **Czcionka**. Należy przy tym pamiętać, że jeśli chcemy dokonać formatowania już wpisanego tekstu, musimy go najpierw zaznaczyć.

## UWAGA!

Jeśli chcemy sformatować tekst, możemy też skorzystać z paska narzędzi wyświetlanego za każdym razem, gdy zaznaczamy tekst. Na pasku znajduje się wiele poleceń z grupy narzędzi **Czcionka**.

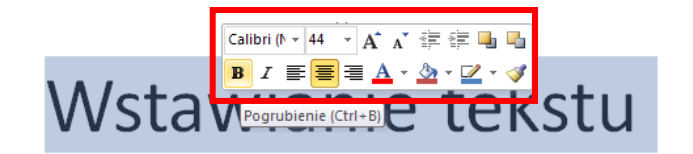

Ważne dla formatowania tekstu narzędzia znajdują się też w grupie **Akapit**. Za pomocą dostępnych tam poleceń możemy np. wyśrodkować tekst, podzielić tekst na kolumny lub wprowadzić listę numerowaną.

Jeśli chcemy wstawić do slajdu listę numerowaną o kilku poziomach numeracji, to po wprowadzeniu tekstu w pierwszym punkcie pierwszego poziomu numeracji, naciskamy klawisz **Enter**, co spowoduje wyświetlenie drugiego punktu pierwszego poziomu numeracji. Następnie naciskamy na klawiaturze klawisz **Tab** - wówczas drugi punkt pierwszego poziomu numeracji zmieni się w pierwszy punkt drugiego poziomu numeracji.

# UWAGA!

Tekst kolejnego poziomu numeracji wpisywany jest automatycznie dobraną czcionką o mniejszym rozmiarze.

> 1. Pierwszy poziom numeracji 1. Drugi poziom numeracji

# **Zadanie 2**

Proszę uzupełnić dowolnym tekstem slajdy w prezentacji Ćwiczenie 1 utworzonej w poprzednim zadaniu. Proszę sformatować wprowadzony tekst, np. zmienić kolor i/lub rodzaj czcionki, dodać do tekstu cień itp.